# 충남대학교 전자출결 매뉴얼 (교수)

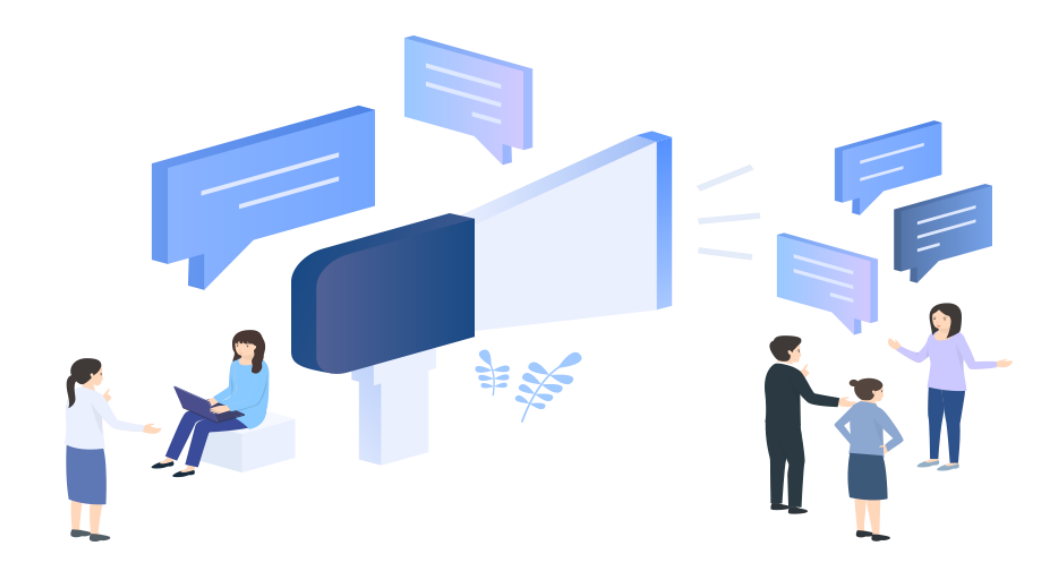

01. 전자출결 APP

- 충남대학교 대표 앱 > 전자출결

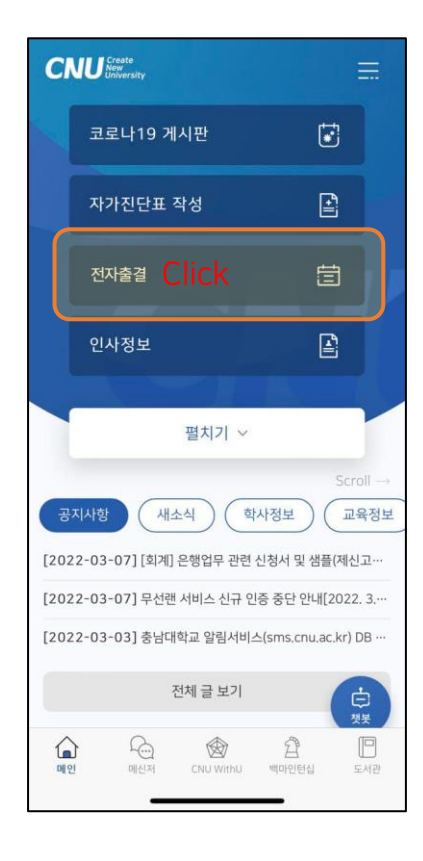

#### ① 충남대학교 대표 앱 > 전자출결

1. 기존에 앱이 설치 되어 있는 경우: 앱 실행 2. 기존에 앱이 설치 되어 있지 않은 경우: 설치 페이지로 이동

### - 전자출결 앱 다운로드(IOS, Android)

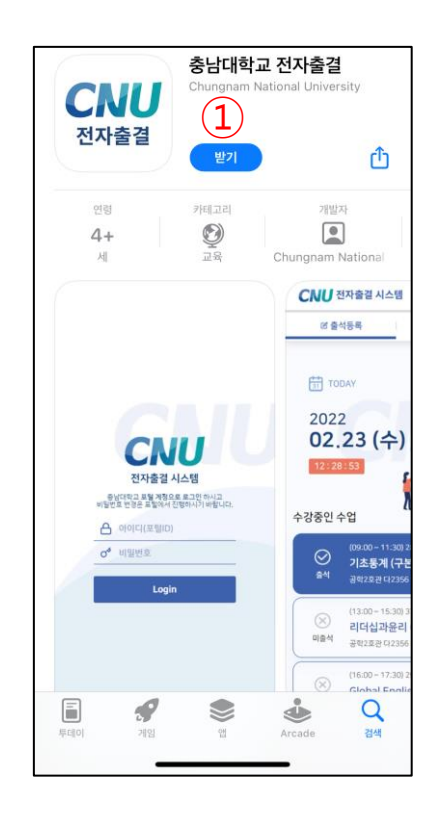

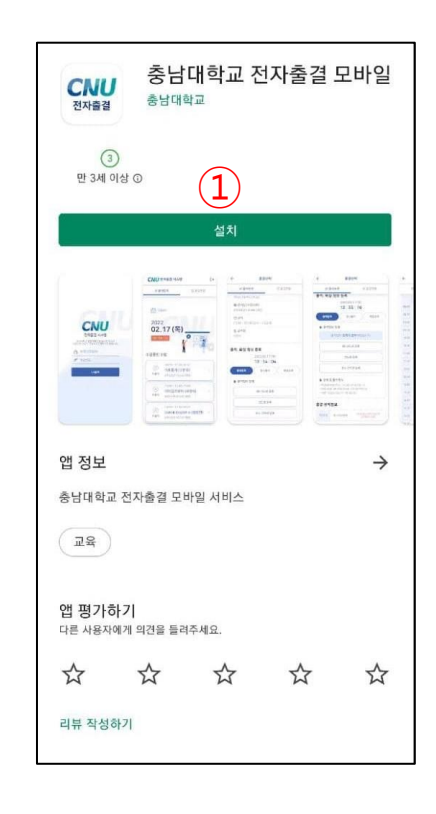

① 전자출결 앱 다운로드

: 앱 다운로드

- 로그인페이지

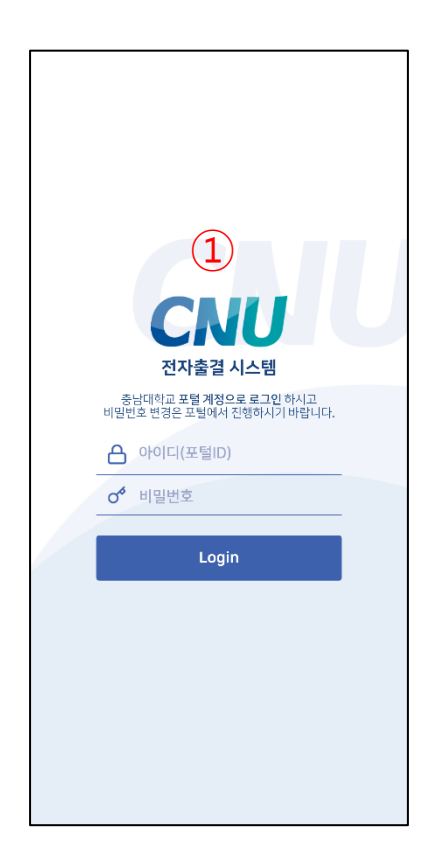

① 로그인 페이지 : 회원 로그인

### - 전자출결 메인

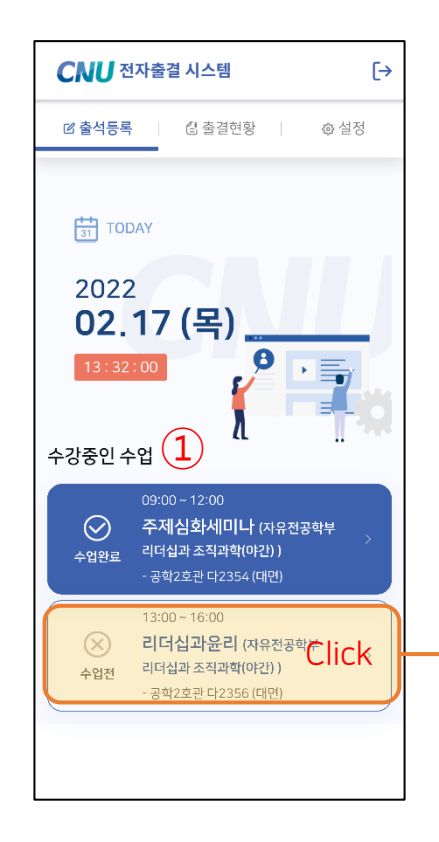

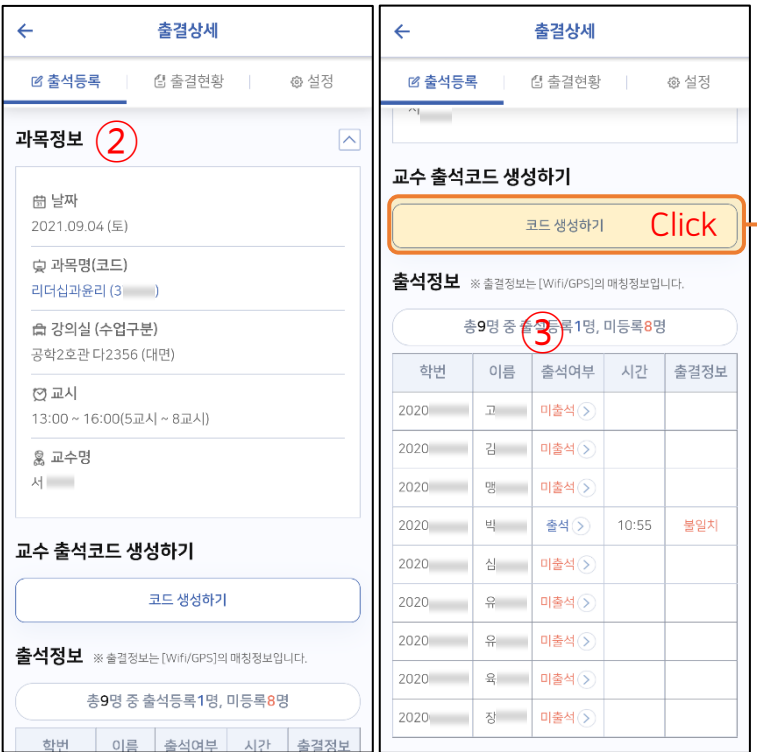

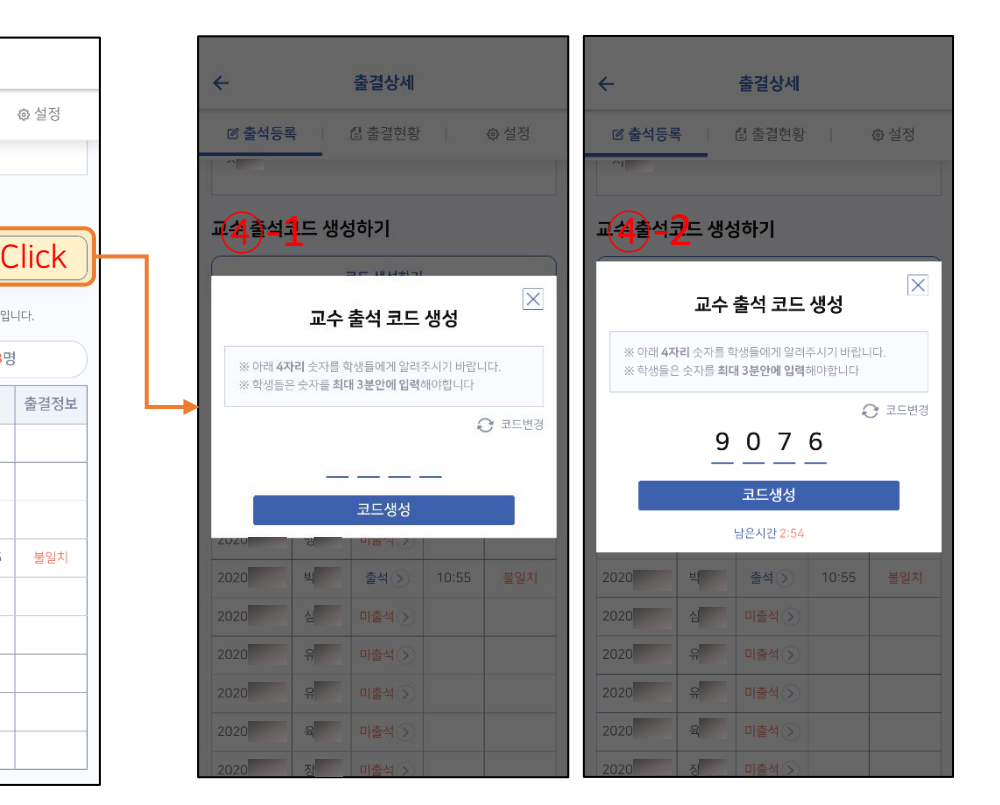

① 수강중인 수업 : 오늘날짜에 해당하는 수업리스트를 보여준다

② 과목 정보 : 과목의 상세정보

③ 출석정보 : 과목의 학생 출결정보

④ - 1 교수 출석 코드 생성 : 과목정보 페이지에서 코드 생성하기 클릭 시

④ - 2 교수 출석 코드 변경 : 코드생성/코드변경 버튼 클릭 시

- 학생 출석정보 수정

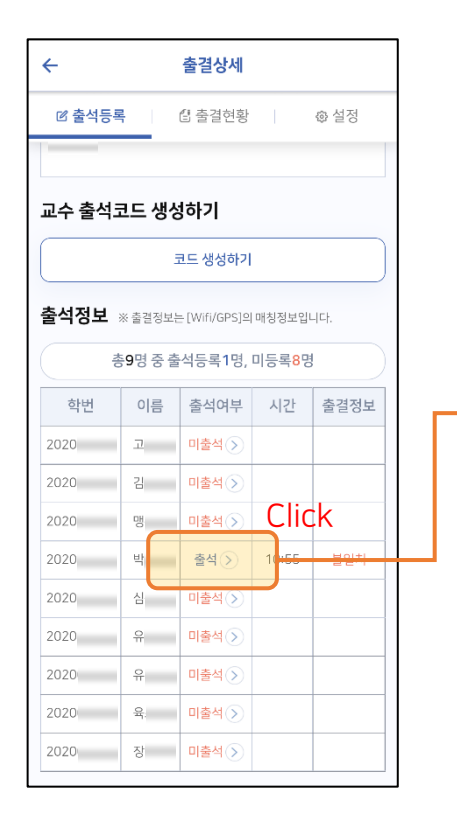

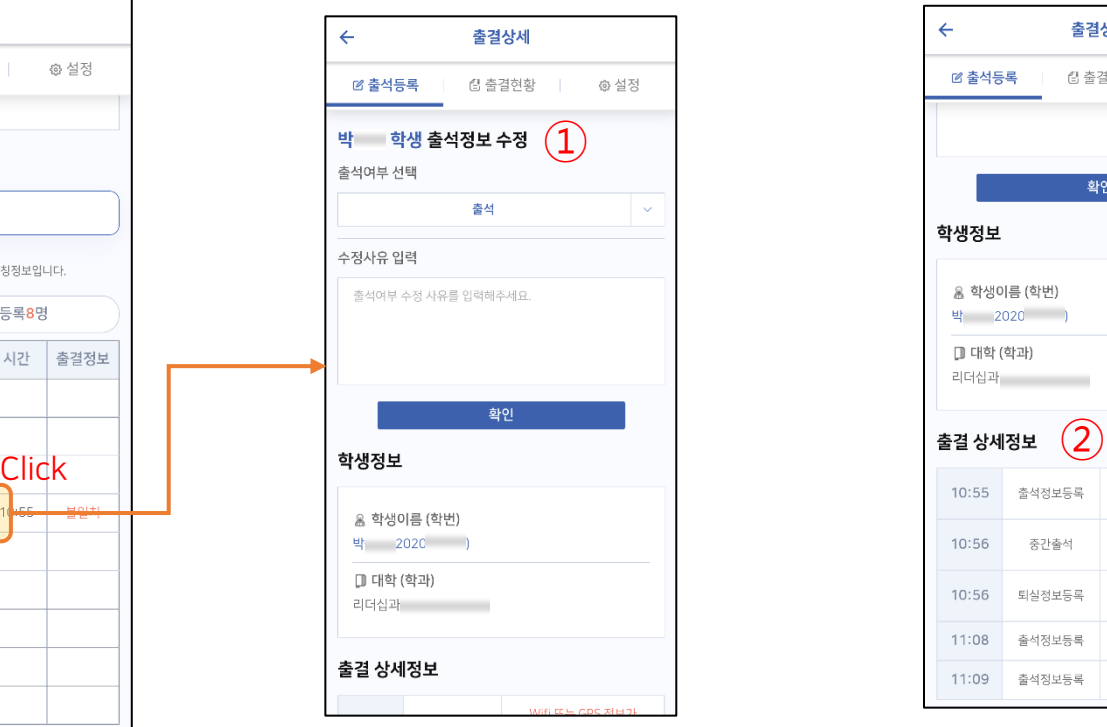

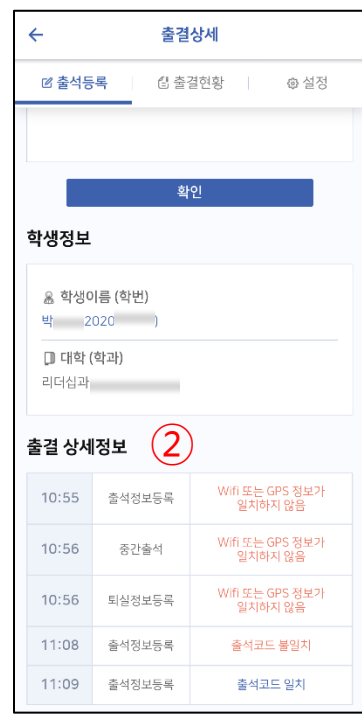

① 학생 출석정보 수정

② 출결 상세정보

: 학생의 출석여부(출석/지각/결석/조퇴) 수정 : 출결 히스토리

- 시간표

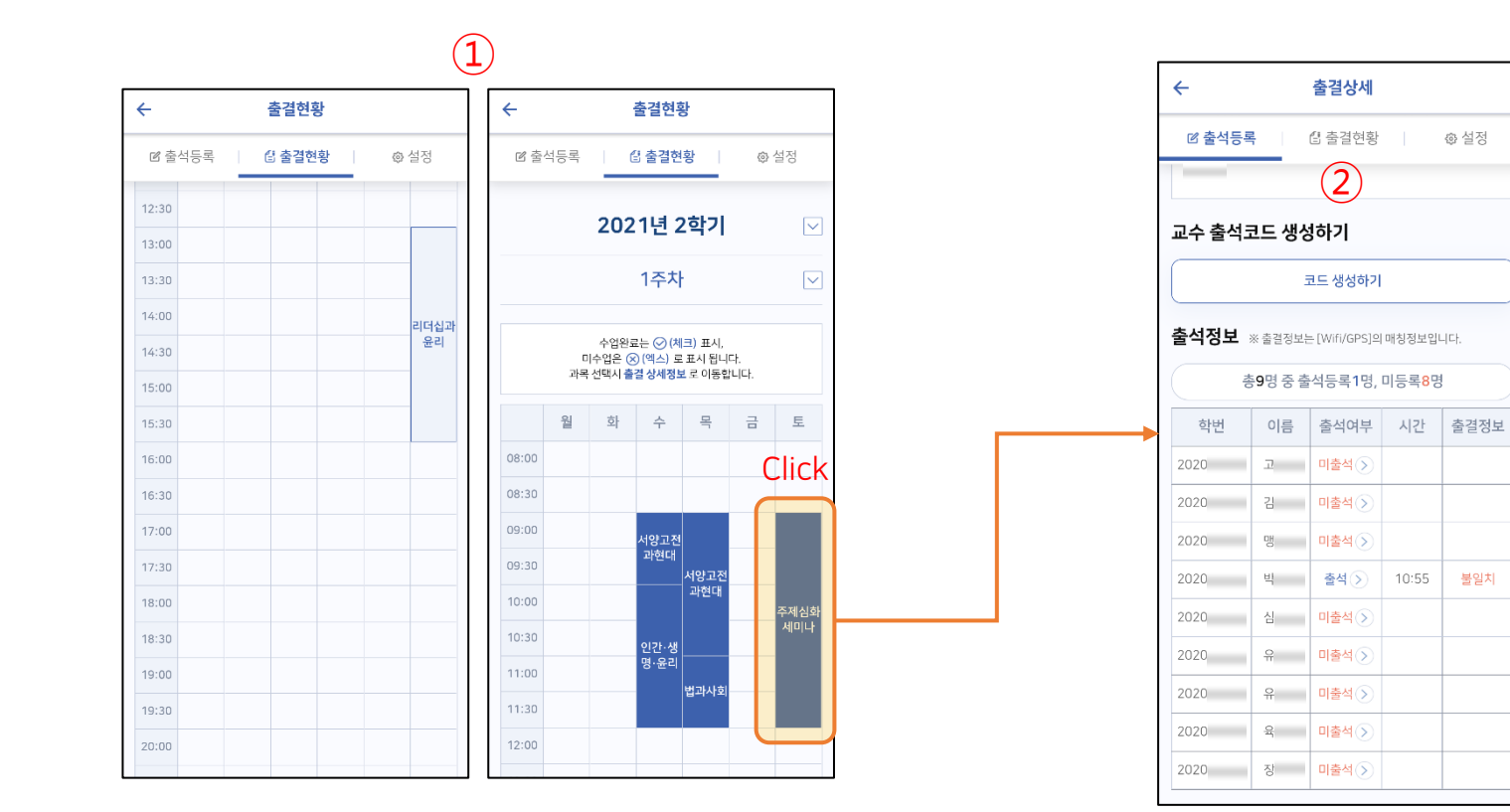

 $①$  시간표

: 수업 완료는 진하게 표시

② 출결상세

: 과목정보, 학생 출결 정보

: 해당 년도의 전체 수업 시작시간(출결 가능 시간) 변경

① 수업시작 시간 설정

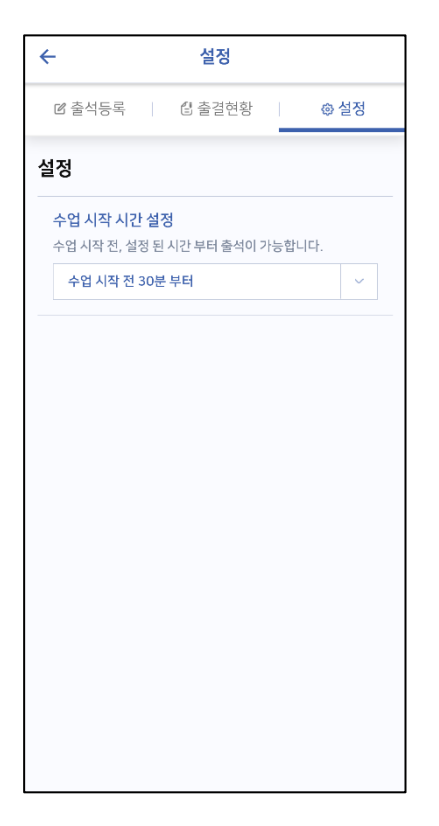

충남대학교 전자출결 APP

# 02. 통합정보시스템 - 웹기능

# 충남대학교 전자출결 Web

### - 수업관리 > 전자출결 > 수업관리 (교수)

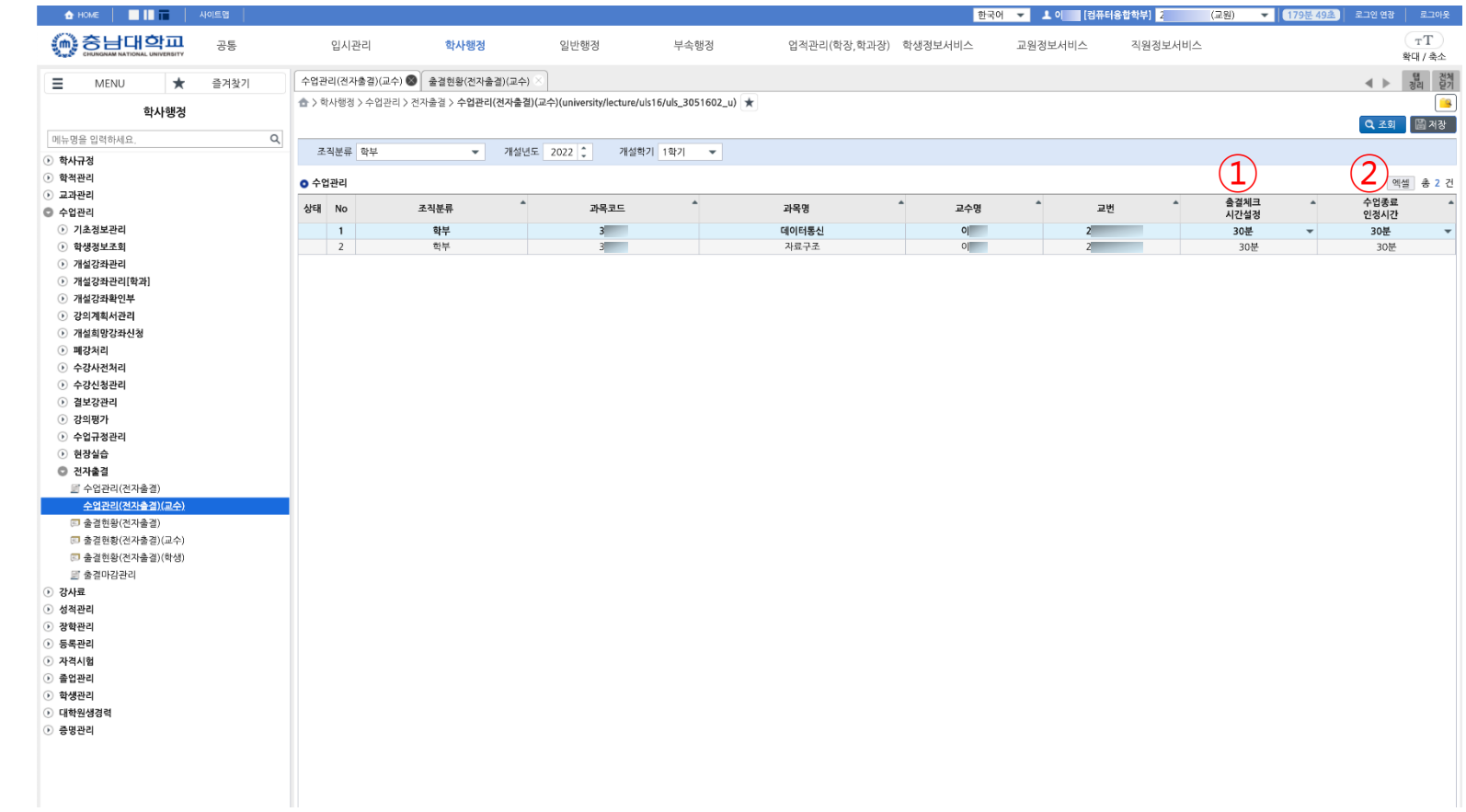

#### ① 출결체크 시간설정

: 30분, 1시간 설정, **기본 30분 설정** 

#### ② 수업종료 인정시간

: 10분, 20분, 30분, 40분 설정

### - 수업관리 > 전자출결 > 출결현황 (교수) > 일자별

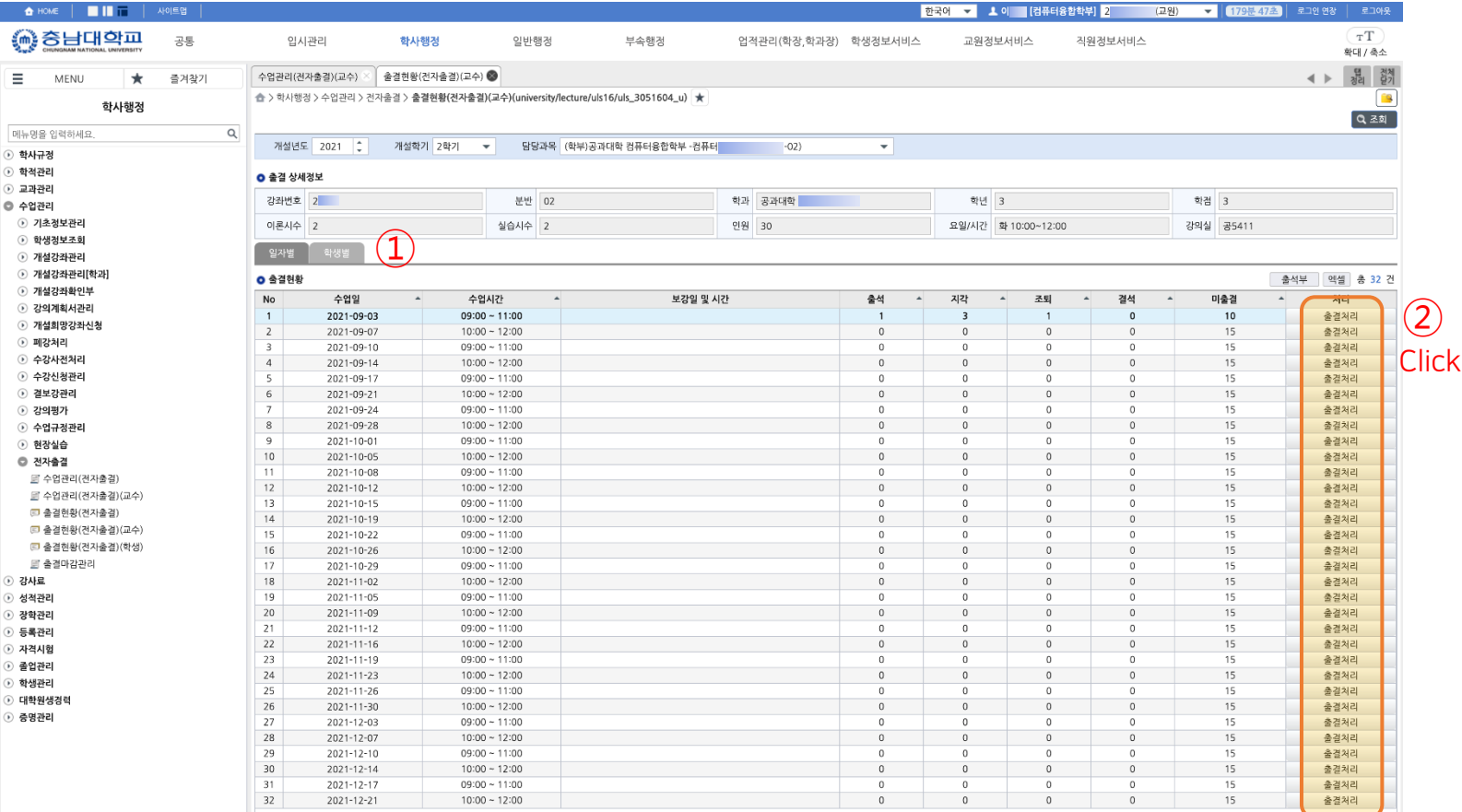

#### ① 과목의 일자별 출결현황

#### ② 과목의 선택 수업일자 출결처리

: 검색된 과목의 해당 학기 일자별 출결현황 조회

: 출결처리 버튼 클릭 -> 출결 처리 팝업

# 충남대학교 전자출결 Web

### - 수업관리 > 전자출결 > 출결현황 (교수) > 일자별

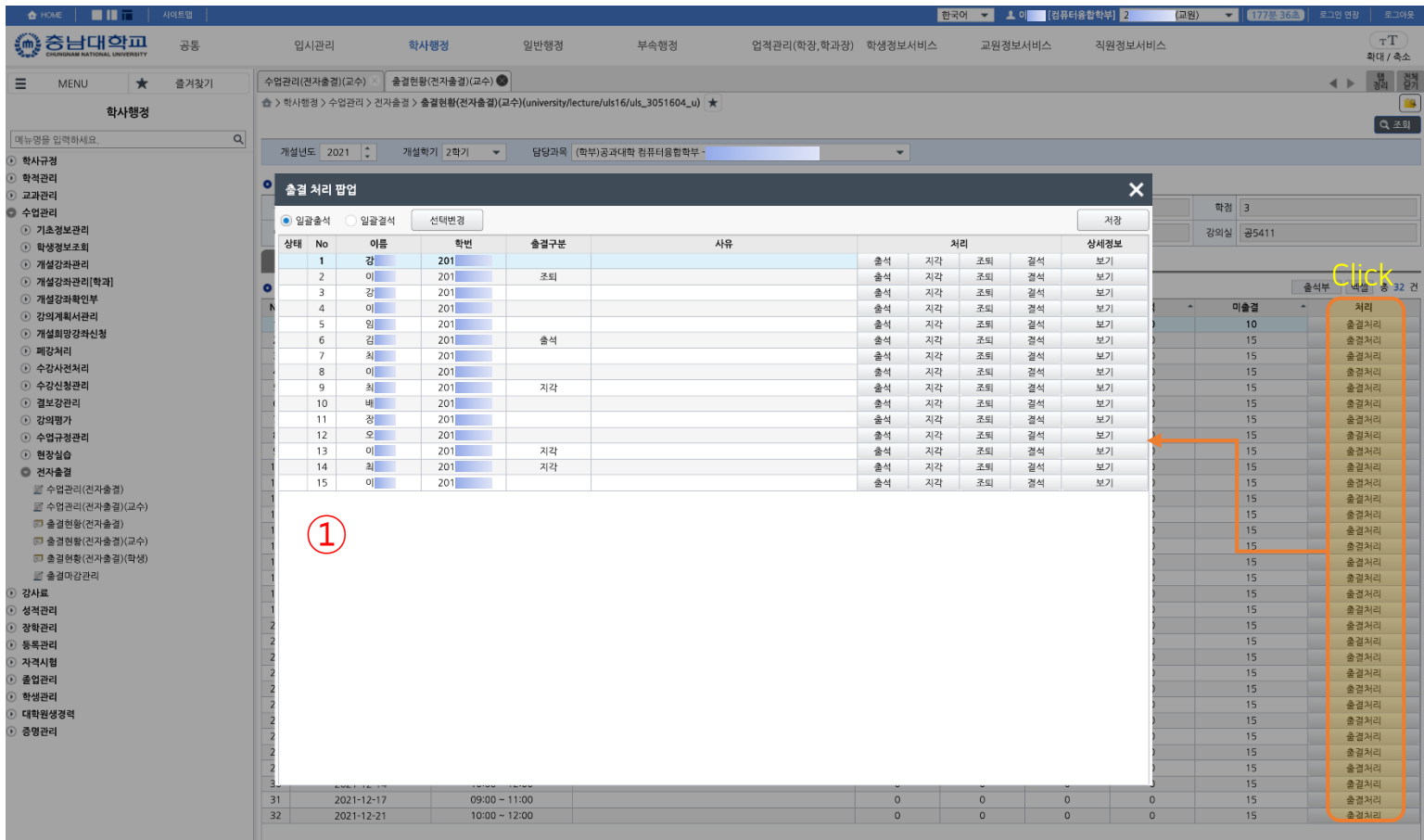

① 선택된 출결일자에 해당하는 수강 학생의 출결 정보 조회 및 출결 상태 변경

### - 수업관리 > 전자출결 > 출결현황 (교수) > 학생별

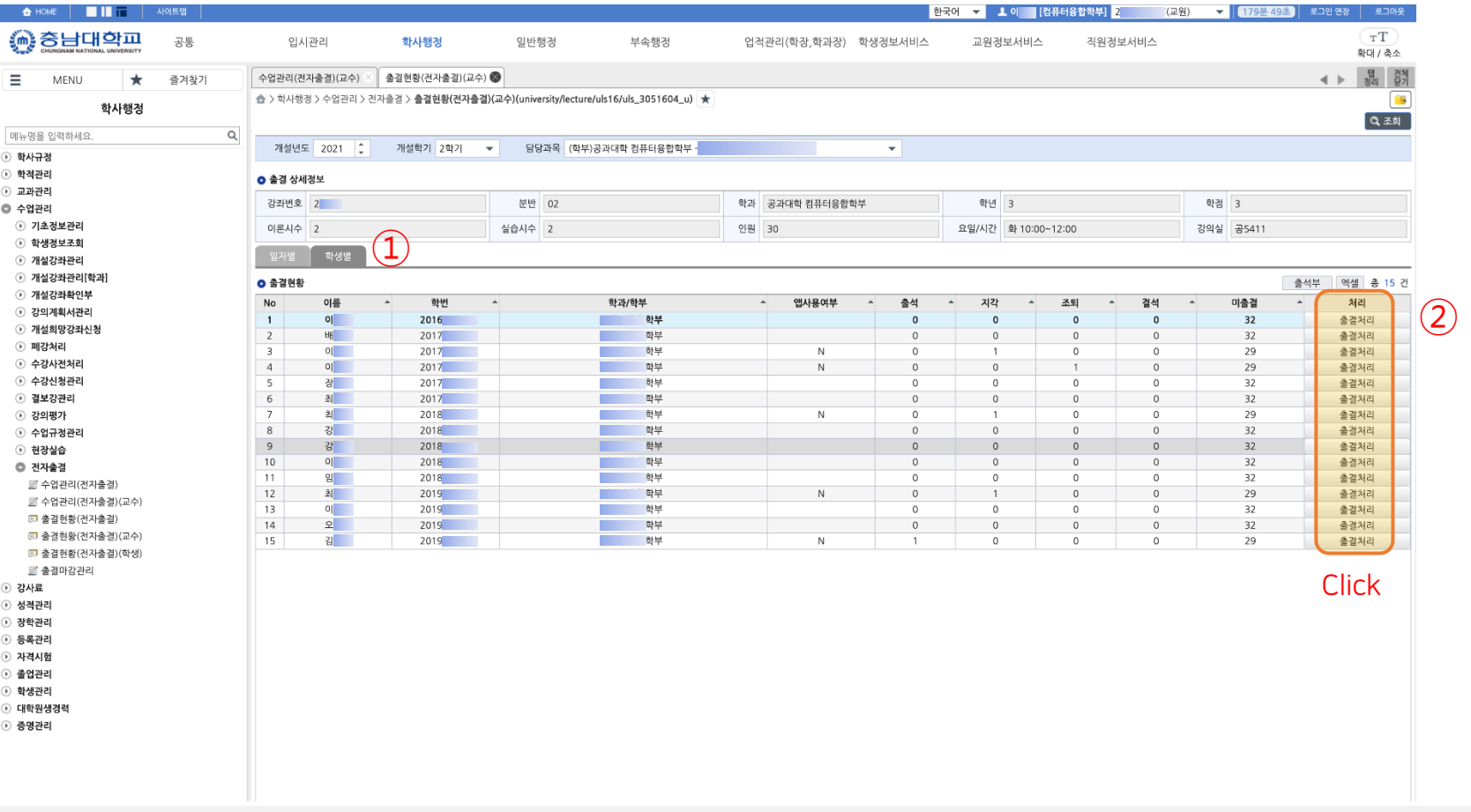

② 과목의 선택 학생 출결처리

: 검색된 과목의 학생별 출결현황 조회

① 과목의 학생별 출결현황

#### : 출결처리 버튼 클릭 -> 출결 처리 팝업

# 충남대학교 전자출결 Web

### - 수업관리 > 전자출결 > 출결현황 (교수) > 학생별

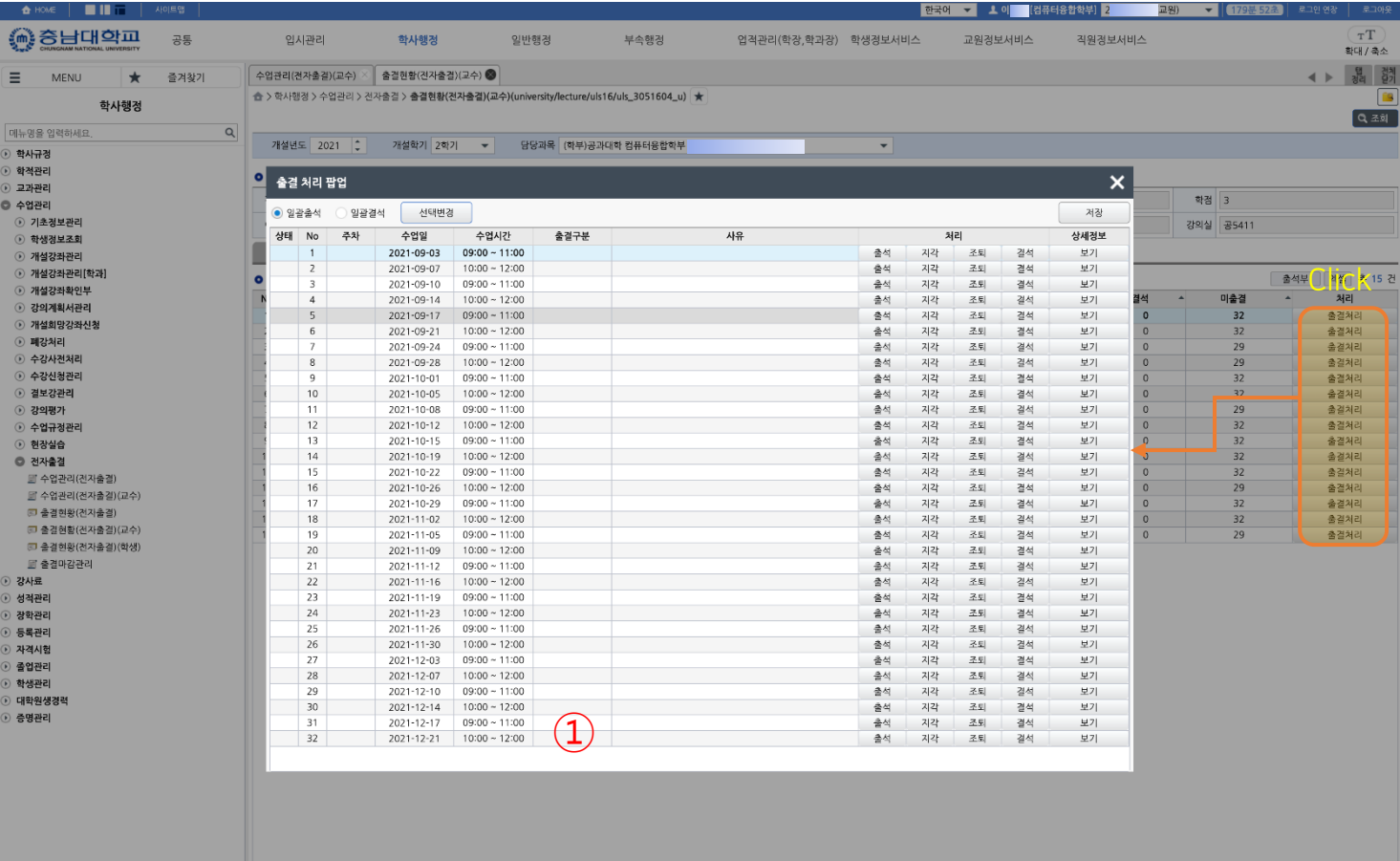

#### ① 선택된 수강 학생의 해당 학기 출결일자의 출결 정보 조회 및 출결 상태 변경

### - 수업관리 > 기초정보관리 > 강의실현황

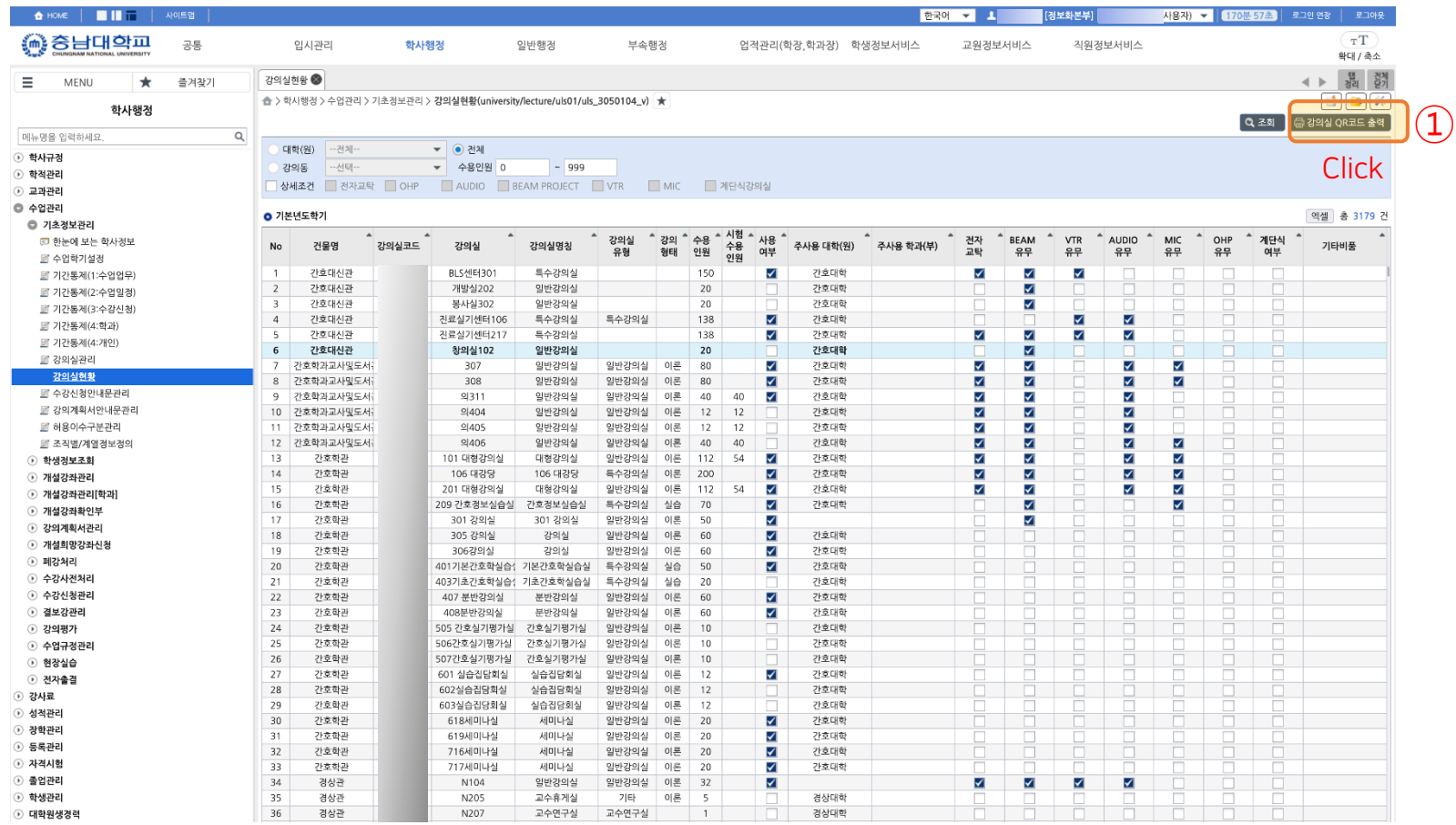

#### ① 강의실 QR 코드 출력 버튼을 클릭하여 전자출결(APP)용 QR 코드 출력